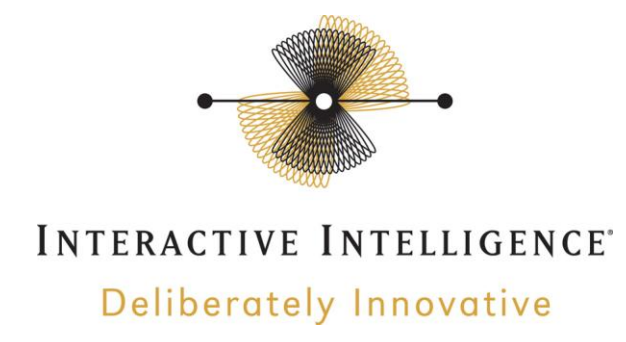

# **3 rd Party Certified Equipment Supplemental Information**

Certification Completed On: 17 March 2011

# **snom Technologies, Inc snom 300 • snom 320 • snom 370**

# **Firmware Version 8.4.31**

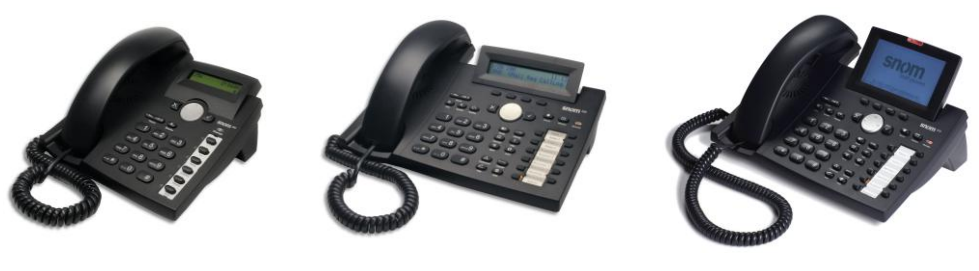

**Figure 1**

snom 300 snom 320 snom 370

## **1 Important Notes**

- Check the *SIP 3rd Party Validation Website* for current validation status. The *SIP 3rd Part Validation Website* can be viewed at:
- [http://testlab.inin.com](http://testlab.inin.com/)

# **2 Vendor Documentation**

snom maintains extensive documentation on its product line on its wiki page, [http://wiki.snom.com.](http://wiki.snom.com/) Information specific to the products listed above may be found at: [http://wiki.snom.com/snom300](http://wiki.snom.com/Snom300) [http://wiki.snom.com/snom320](http://wiki.snom.com/Snom320) [http://wiki.snom.com/snom370](http://wiki.snom.com/Snom370)

# **3 Validated Firmware Version**

8.4.31

## **4 Install**

The easiest way to install software for a snom phone is by http from the phone's Web User interface. Point your browser to http://*<phone.ip>*/update.htm, where *<phone.ip>* is replaced by the IP address of the phone you wish to update. Paste the URL of the firmware to be downloaded into the Firmware text input box, and then click on the Load button.

snom firmware approved by ININ is available from the Interactive Intelligence Testlab website: Testlab [SIP IP phones](http://testlab.inin.com/ProductsPage.aspx?ProductType=5)

# **5 Configuration**

**Methods:** There are multiple methods available to configure snom phones. The methods below are listed in order of ease-of-use for "first time" users, with the easiest method shown first.

- Web interface. Please see the **Changing the Configuration with Web Interface** section below.
- Mass deployment, with an XML file loaded at boot time by DHCP Option 66 / Option 67. Contact your snom reseller for assistance with this option.
- "Plug and Play" configuration with SUBSCRIBE method. Contact your snom reseller for assistance with this option.
- TR-69 deployment. Contact your snom reseller for assistance with this option.

## **Initial Setup:**

- At initial "out of the box" first time boot, the snom phone will ask the user to configure language, time zone, and country for progress tones. All further configuration work can be done with the phone user interface, or the web user interface. For further initial setup assistance, please refer to the documentation that was shipped with the phone or visit [http://wiki.snom.com/Documentation/Quick\\_Start\\_Guide](http://wiki.snom.com/Documentation/Quick_Start_Guide) and select the Quick start guide applicable to your phone.
- snom recommends that you configure the phone with the following attributes with DHCP, in addition to the client IP address.

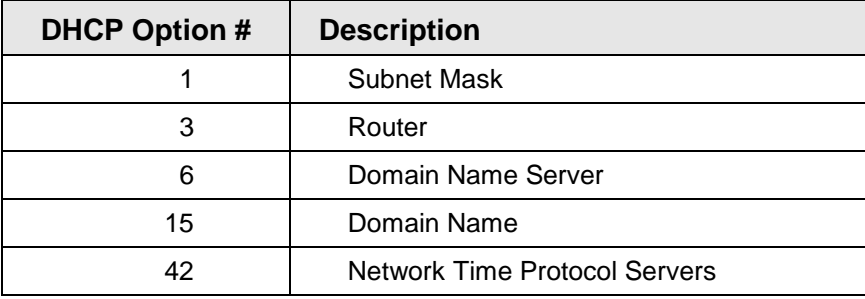

## **Table 1**

## **Download Current Firmware:**

 Please visit<http://wiki.snom.com/Firmware/V8/3x0> for procedure necessary to install firmware.

### **Changing the Configuration with Web Interface:**

 snom recommends that you do you initial configuration for pilot installations by using the phone web interface. Assuming that the phone is provided with the DHCP Options listed in table 1 when it boots, all other mandatory configuration items are listed in table 2.

The phone's home page is available at **http://***<phone.ip>* where *<phone.ip>* is replaced by the IP address of the phone being configured. See the Initial Setup section above if you need help determining the phone's IP address. Items listed in table 2 are reached by clicking on the link in the left column for the Identity to be configured, and then selecting the Login tab or Sip tab for that identity.

Be sure to click the **Save** button to record your changes before you leave the page. These settings may require a reboot of the device.

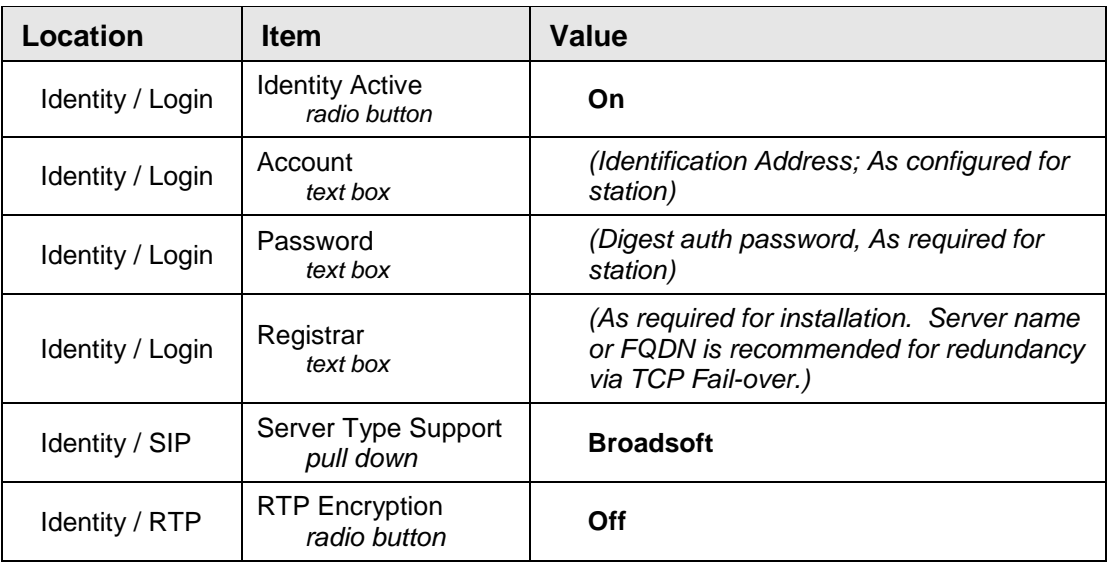

#### **Table 2**

# **6 Redundant Proxy Configuration**

The snom phone may be configured to fail over among multiple servers through the use of DNS SRV records.

To enable TCP fail-over, use your web browser and browse to:

**http://***<phoneIP>***/dummy.htm?settings=save&tcp\_failover***<N>***=on**

Where *<phoneIP>* = the Phones IP address, and *<N>* = the identity number

Replace with the IP address of the phone you are configuring and with the identity number you wish to enable for TCP fail over. For example: To enable TCP fail-over on Identity 1 of a phone at IP address 10.1.2.3

**http://10.1.2.3/dummy.htm?settings=save&tcp\_failover1=on**